## eHealth Ontario

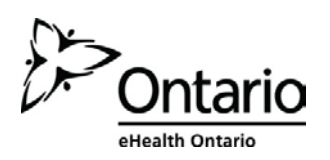

## **How to Recover your ONE® ID User Name**

## **Before you begin**

You will need the following information:

**The security questions and answers you selected. If** you cannot remember this information, contact the eHealth Ontario Service Desk at the number below.

## **Follow these steps**

1. In your internet browser, go to www.ehealthontario.ca; click **LOGIN**.

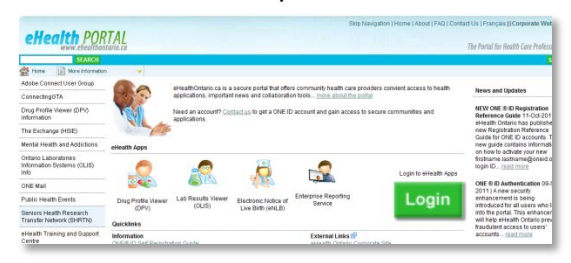

2. On the Log In page, click **FORGOTTEN USERNAME?**

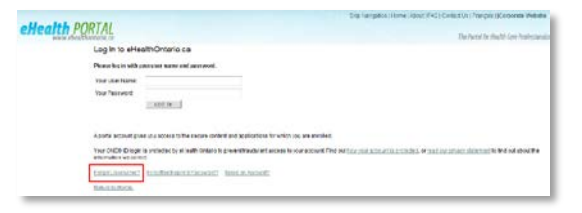

3. On the Locate your Account page, enter your first name, last name and date of birth. Click **NEXT**.

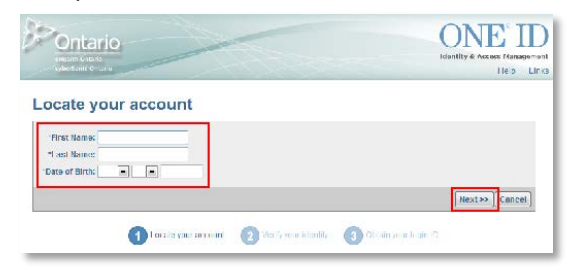

4. On the Verify your Identity page, the first of two of your selected security questions displays. Enter the answer and click **NEXT**.

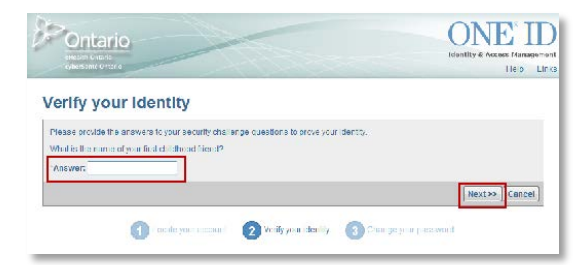

5. On the Verify your Identity page, the second security question displays. Enter the answer and click **NEXT**.

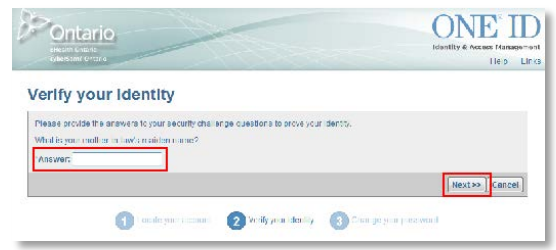

6. On the Obtain your Login ID page, your Login ID displays. To exit, either click a link in the General Links section or close the browser window.

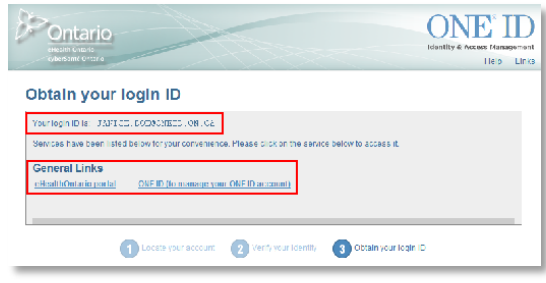